神臨技ホームページ更新マニュアル

地区、研究班が使用するホームページの作成方法を記載します。

- 1. 地区、研究班トップページの作成方法
- 2. 投稿ページの作成方法 (web)
- 3.投稿ページの作成方法(mail)
- 1. 地区、研究班トップページの作成方法 HPに掲載されているマニュアルを参照してください
- 2. 投稿ページの作成方法 (web)

ログイン

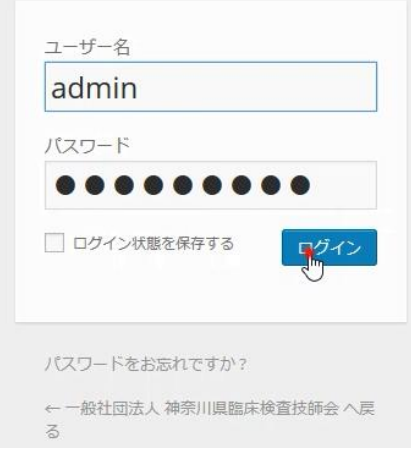

## 投稿→新規追加

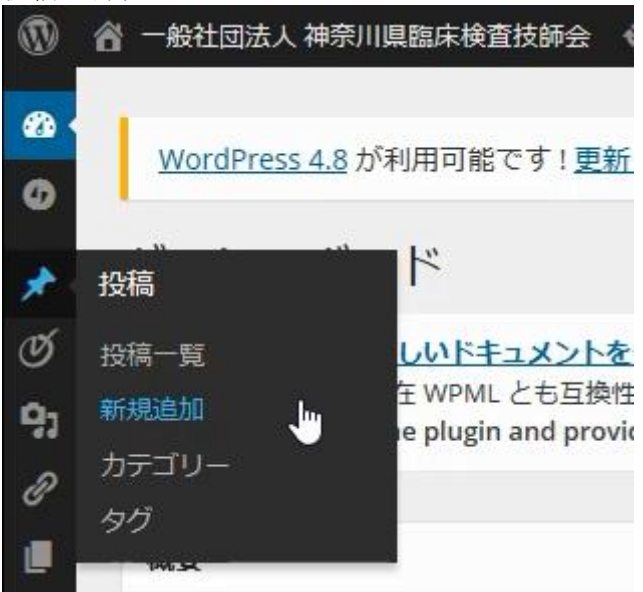

## タイトルを記入

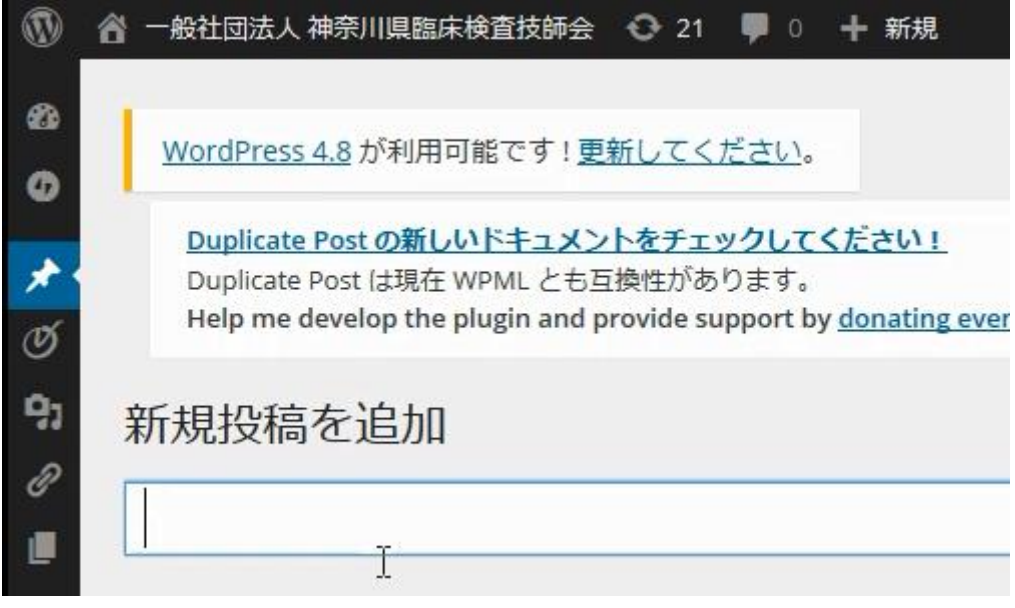

## 投稿内容を記入

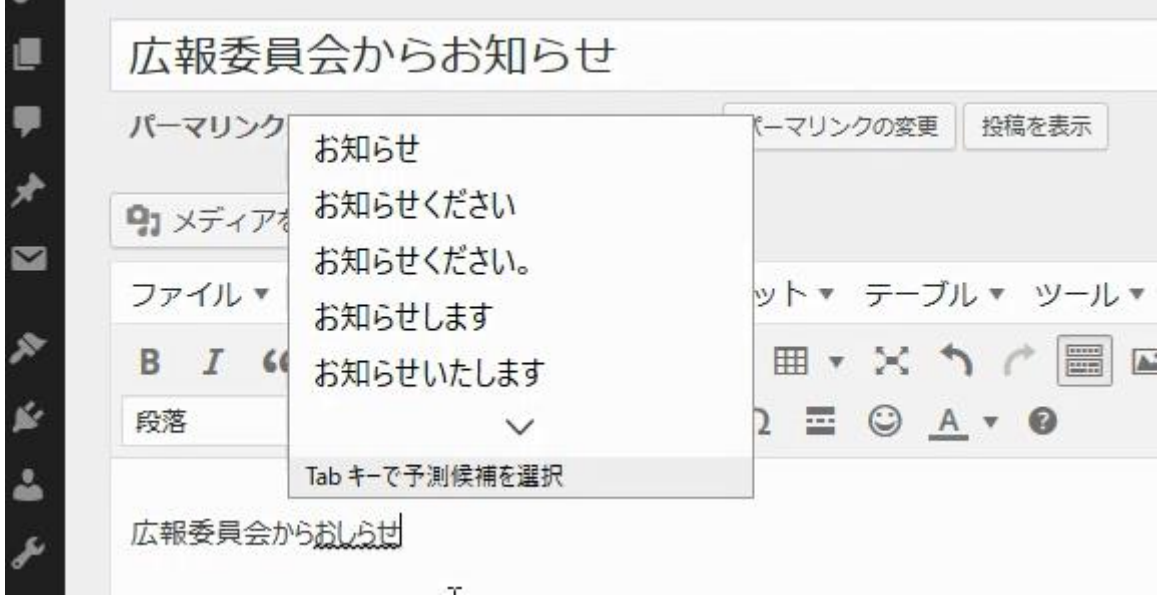

\*投稿に関連するファイルをリンクする方法(リンクファイルがない場合はカテゴリー選択  $\sim$ )

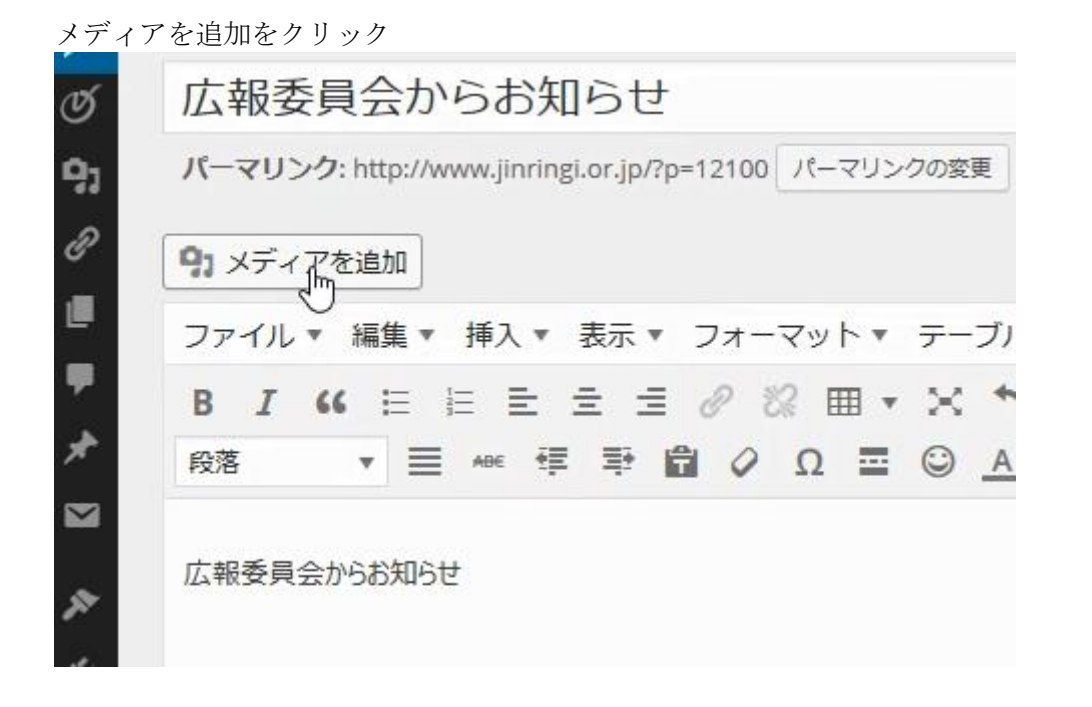

## リンクするファイルをドラック&ドロップする

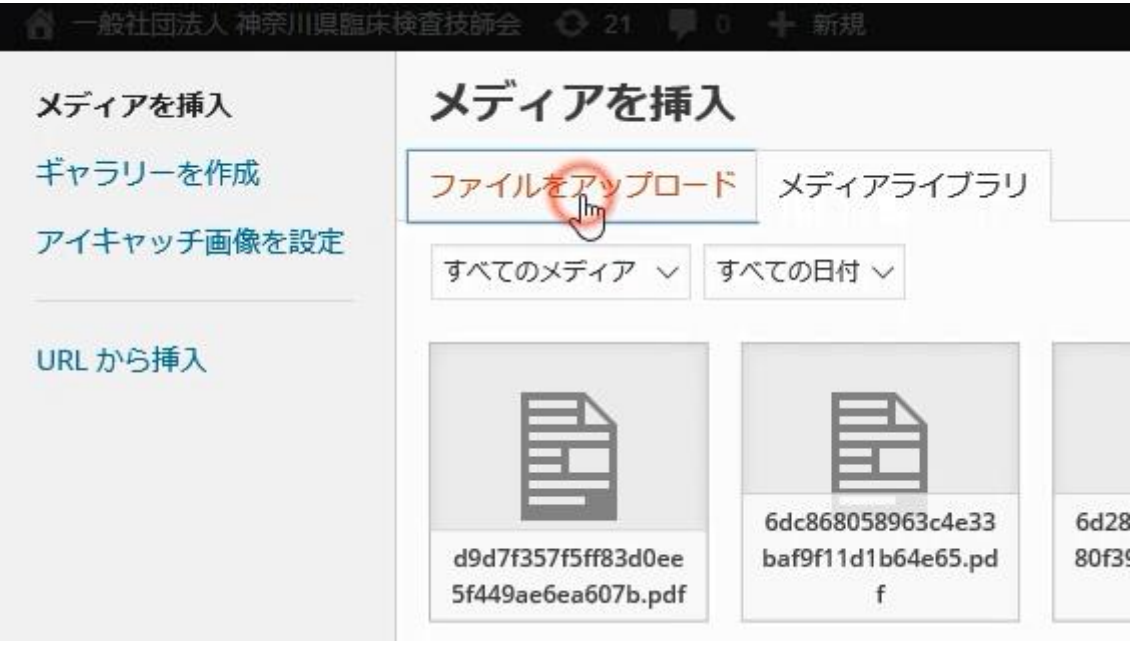

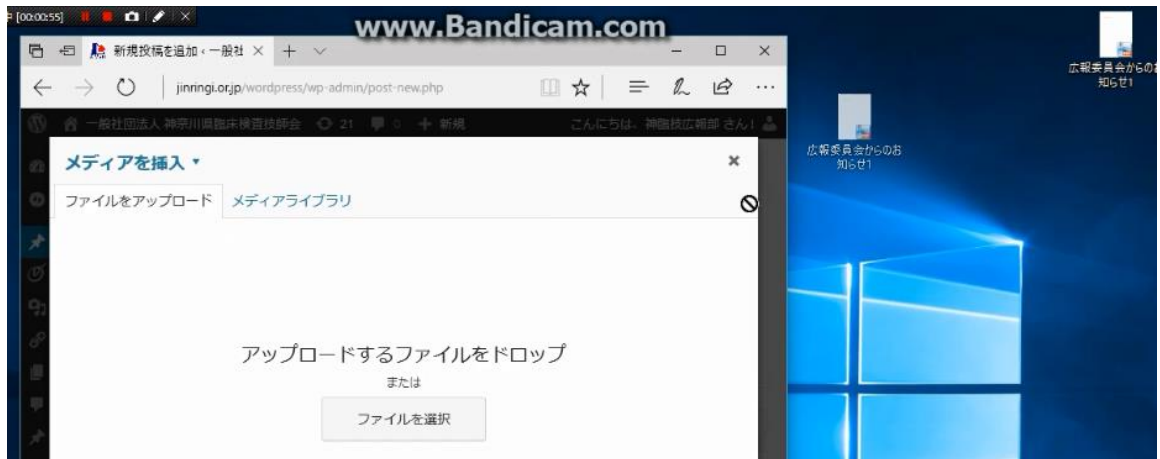

投稿に挿入をクリックする

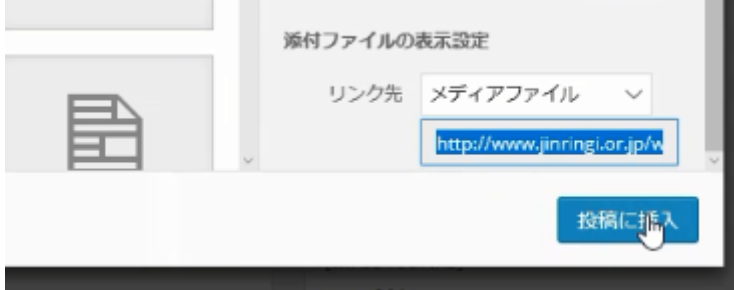

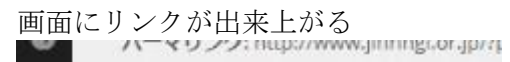

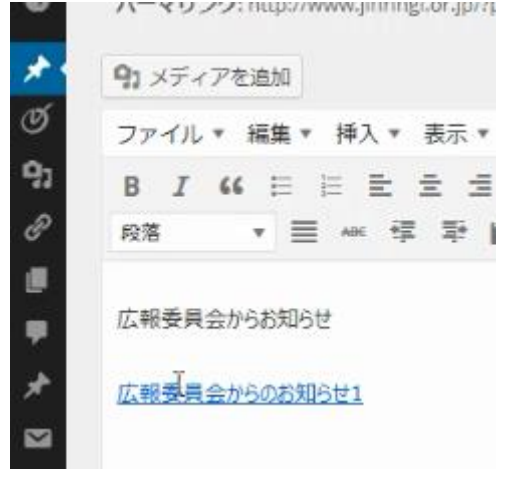

カテゴリー選択

地区、研究班のカテゴリーにチェックを入れる

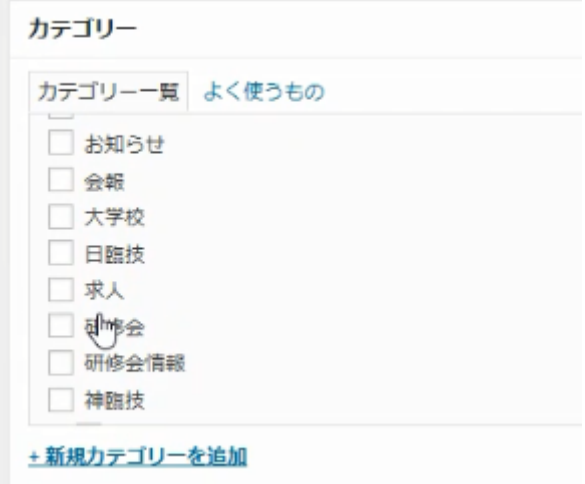

公開ボタンを押す

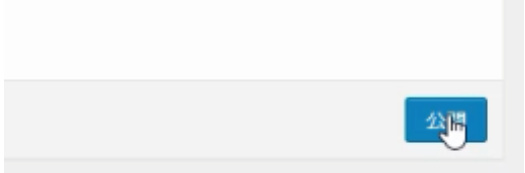

以上で投稿内容がホームページに掲載されます。 ホームページに掲載されると、SNS(facebook, twitter)へ自動的に掲載されます。その 後、自動的にメールマガジンで配信されます。

3.投稿ページの作成方法(mail)

メールによる掲載方法

【掲載方法】

- ① メールの宛先:seha777hofi@post.wordpress.com を入力
- ② 件名に投稿する内容のタイトル名を入力
- ③ 本文に[category \*\*](カテゴリー一覧参照)を最初に入力。 一行あけて掲載内容を入力し、最後に[end]を付ける。
- ④ 内容を確認し送信。
- 注 1) 削除は wordpress にログインすることで可能です

注 2) PDF や word 文書の資料がある場合は、メールに添付することでリンクが可能

ホームページ掲載方法の変更と入力方法については、8 月開催予定の研究班・地区合同の ホームページ作成に関する講習会にてお知らせすることとする。

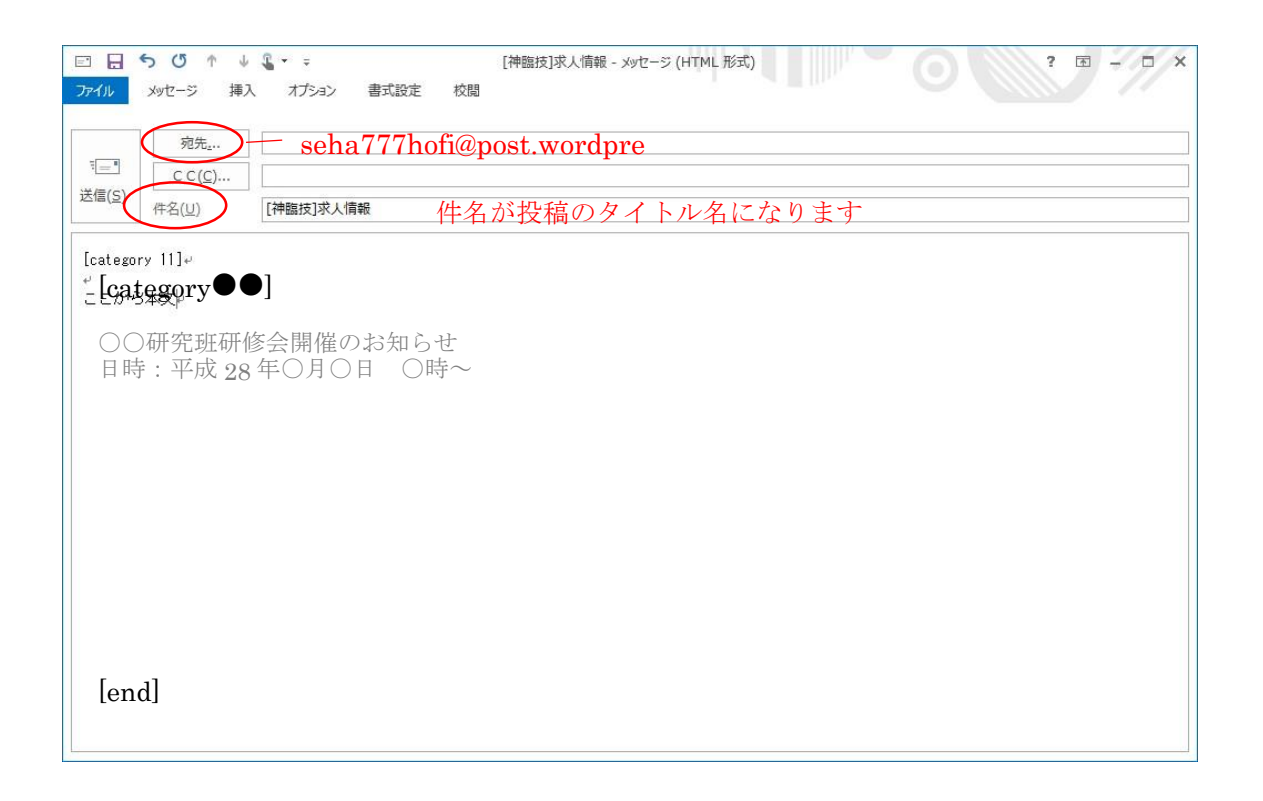

[category X,Y,Z] : カテゴリー番号は必須 [delay +1 hour]:遅延公開 [status pending]:レビュー待ち投稿 [publicize off]:SNS連携をOFF -------------------------------------------------------------------------